## Помарочная отгрузка алкоголя по выгруженному на ТСД заданию в «Складе 15 с ЕГАИС»

Последние изменения: 2024-03-26

Документ-задание на отгрузку предварительно выгружается из товароучетной программы на ТСД. Как это сделать в случае, если вы используете 1С, читайте в следующей статье, а если Excel — в статье «Интеграция «Магазина 15» через CSV и Excel».

Перед тем как начать отгрузку алкоголя, необходимо убедиться, что в меню операции «Подбор заказа» включена настройка для нужной товарной группы (по умолчанию включена).

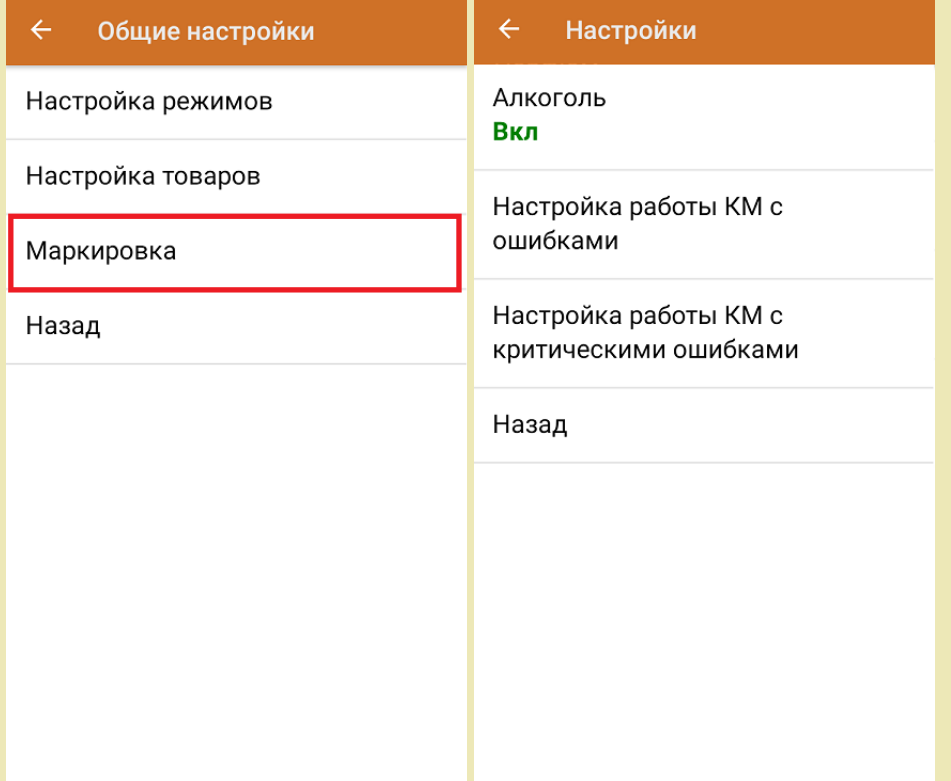

Также по умолчанию включены настройки закрытия короба/ палеты при сканировании.

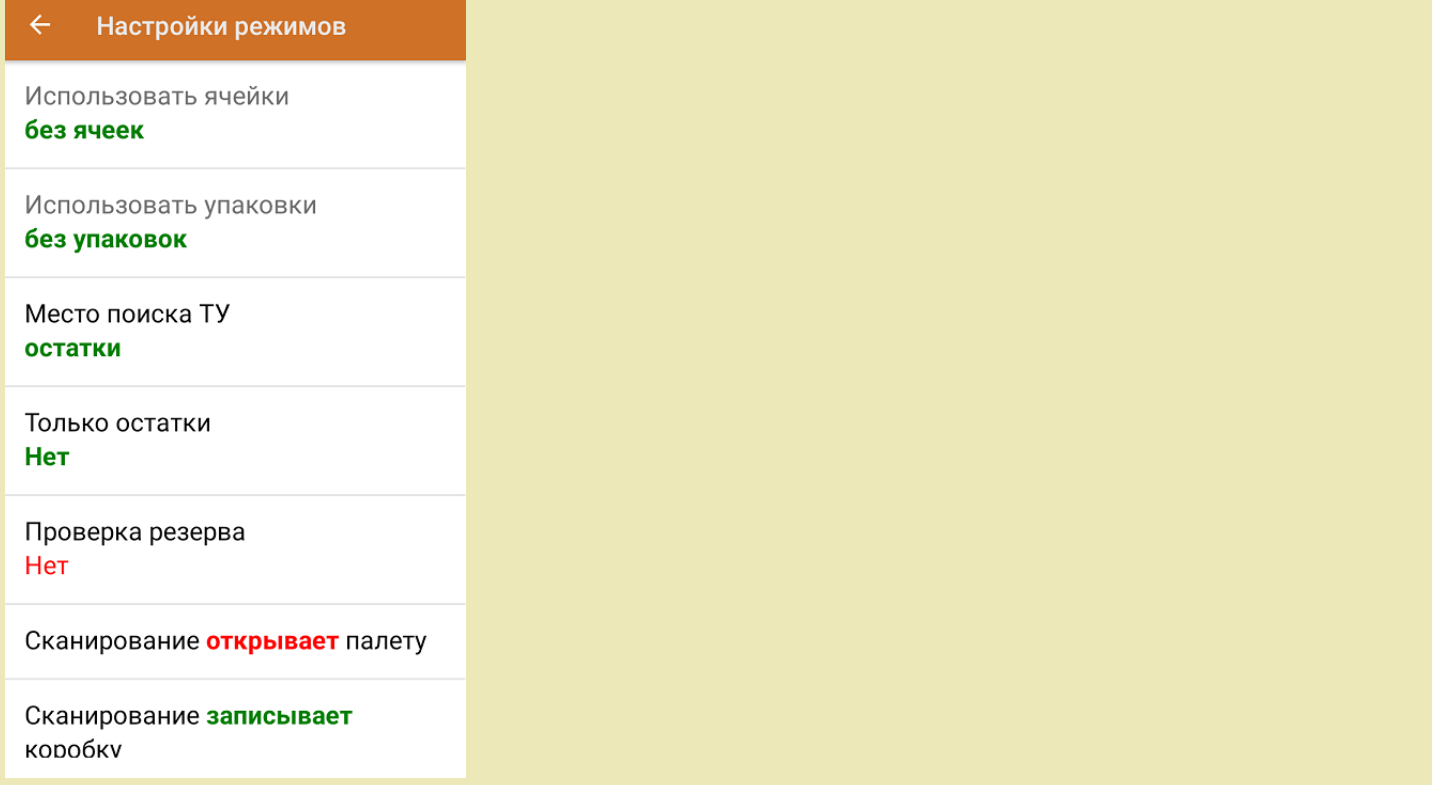

1. В главном меню ТСД откройте операцию «Подбор заказа» и выберите нужный вам документ.

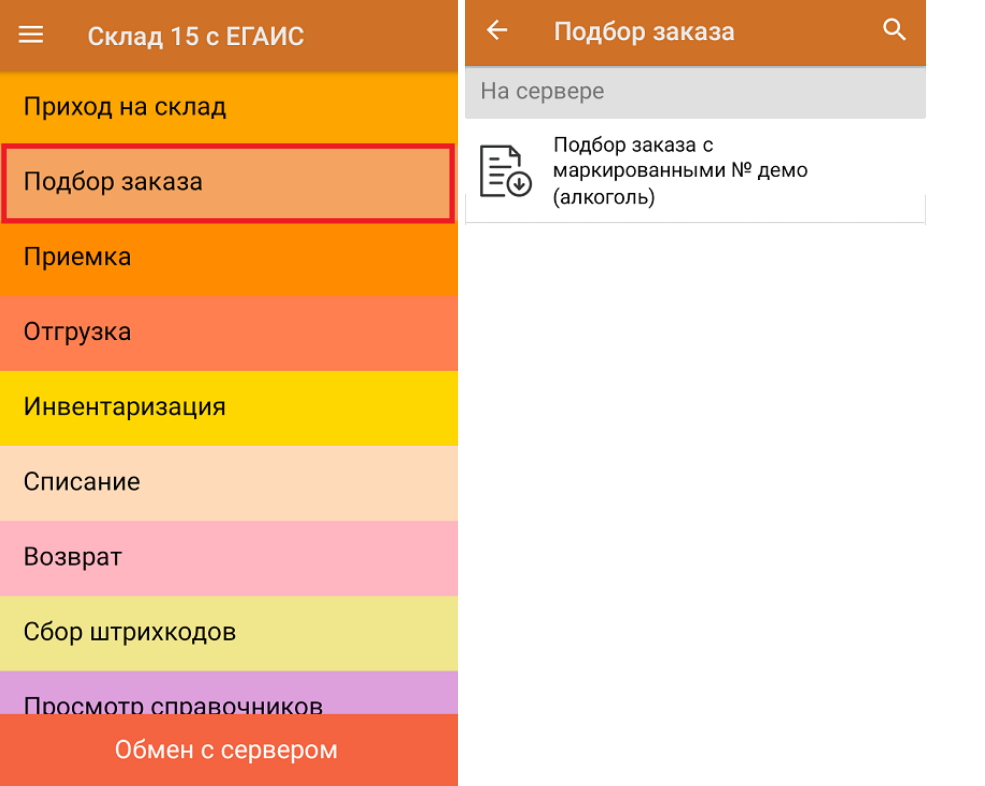

2. В открывшемся окне появится список товаров, которые необходимо отгрузить со склада. В колонке «Номенклатура» отображается название товара. В колонку «План» записаны данные по количеству товара. Колонка «Факт» отражает количество фактически отсканированного товара.

Коды маркировки сгруппированы по наименованию товара, полный список можно развернуть при нажатии на позицию.

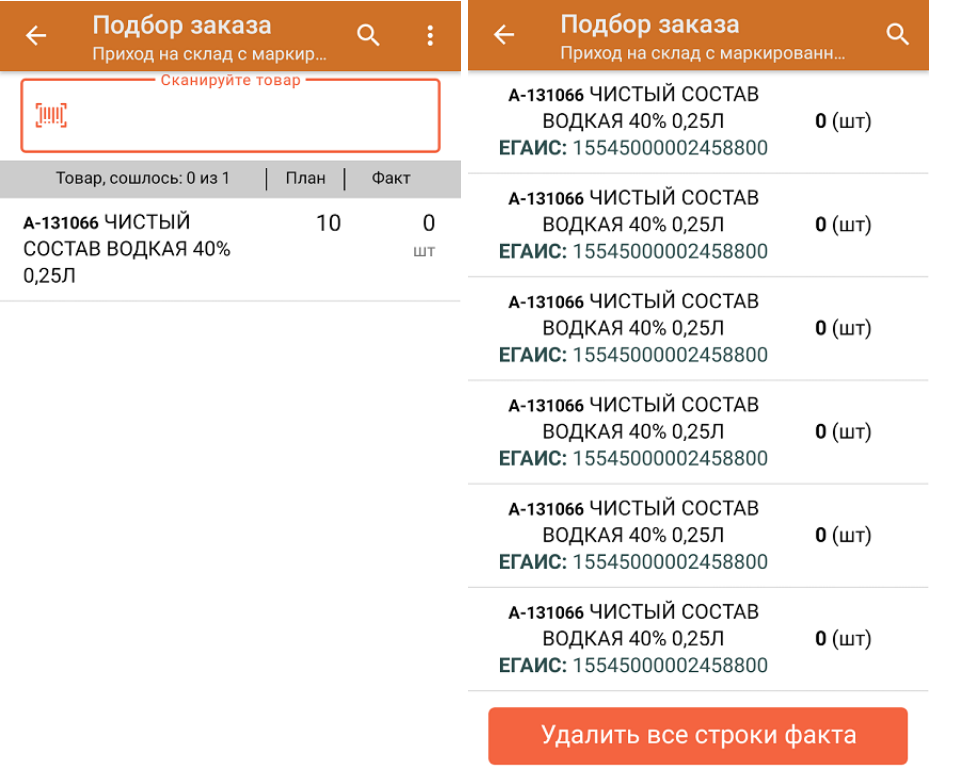

3. Начните сканирование кодов маркировки товаров, указанных в данном документе. Коды маркировки находятся на этикетке товара и имеют примерно следующий вид:

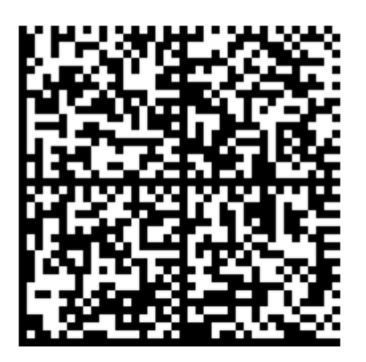

Если вместо КМ товара вы отсканировали его ШК, на экране ТСД появится соответствующее сообщение.

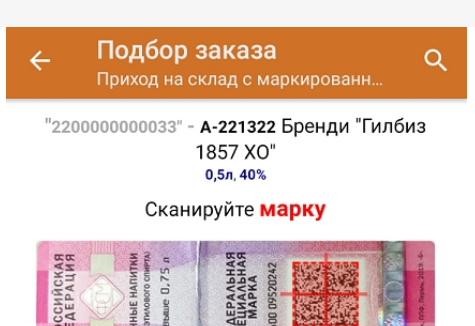

4. По результатам сканирования в колонке «Факт» будут отображаться его результаты. Зеленым цветом обозначается совпадение планового и фактического количества, красным — расхождения. Чтобы развернуть подробный список отсканированных КМ, нажмите на наименование товара.

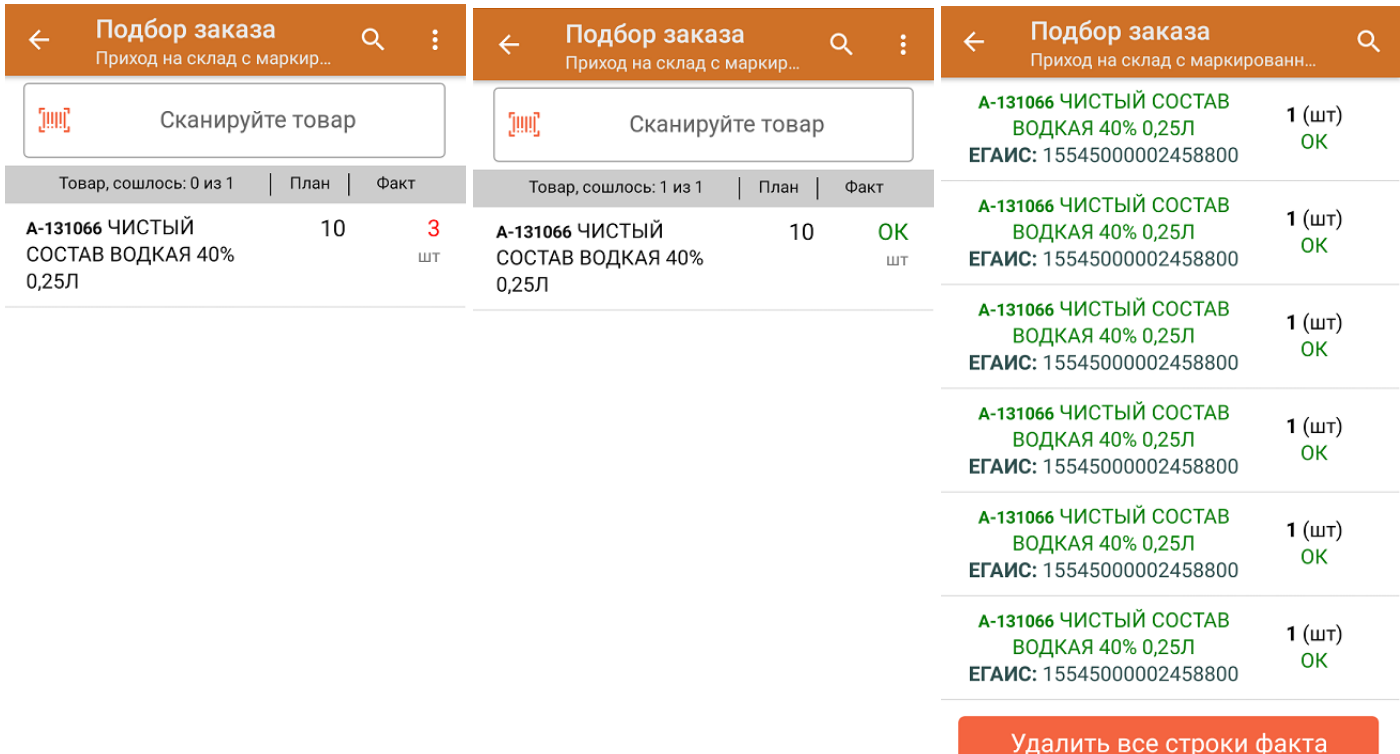

Повторное сканирование товарной позиции удаляет ее из фактических строк документа.

5. В главном меню операции «Подбор заказа» можно указать склад и контрагента, проверить расхождение фактического и планового количества товара. Если была указана зона отгрузки, можно очистить её с помощью одноименной кнопки.

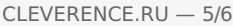

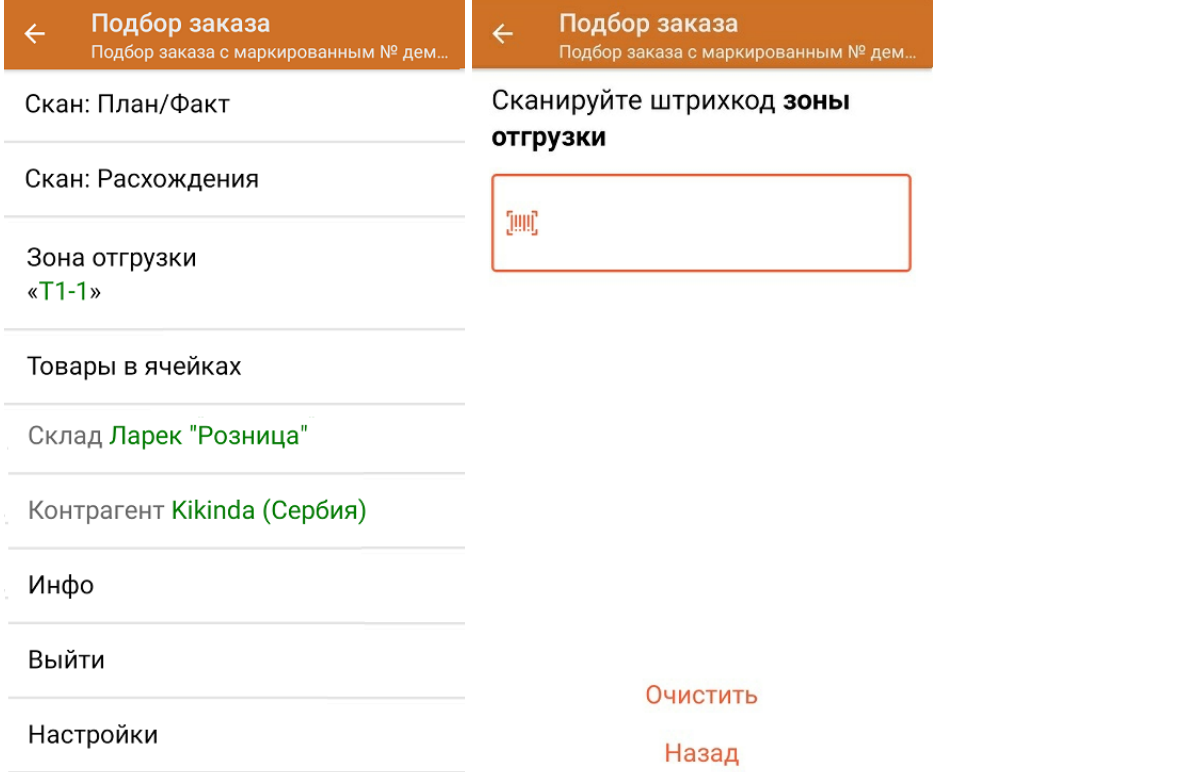

6. После окончания операции завершите документ. Это необходимо для того, чтобы можно было отправить его на сервер Mobile SMARTS (либо на ТСД в случае прямого обмена документами). Незавершенный документ отправить нельзя.

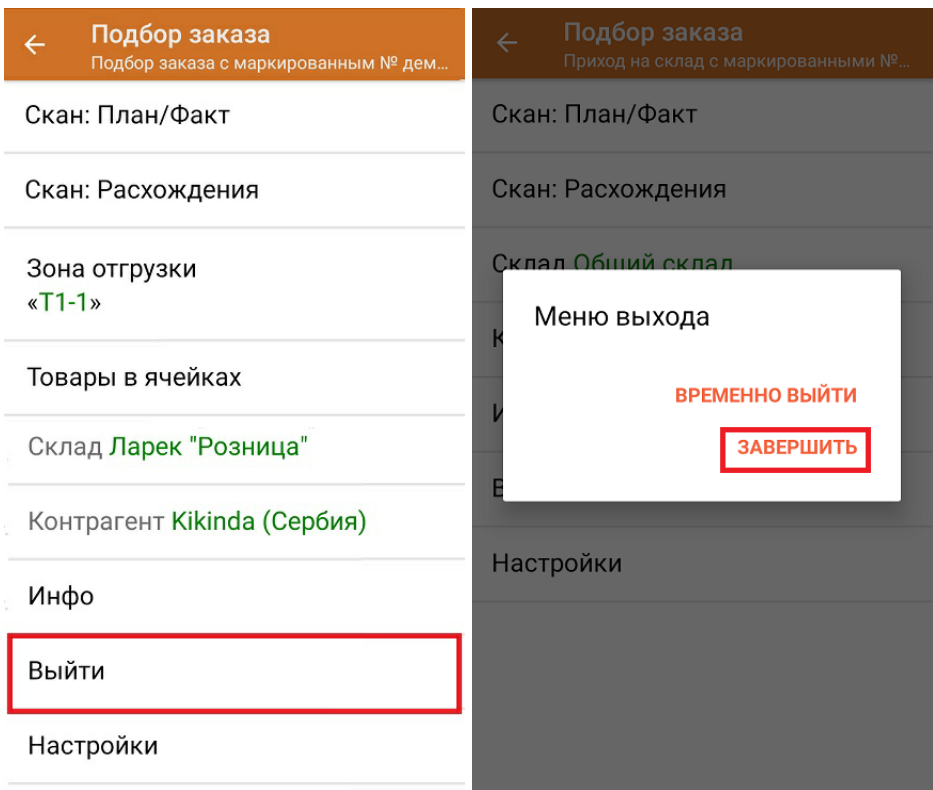

После отправки на сервер документ необходимо загрузить в товароучетную программу для дальнейшей работы. Как это делается в 1С, Вы можете прочитать в статье «Загрузка документов в 1С», а как в Excel — в статье «Интеграция «Магазина 15» через CSV и Excel».

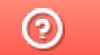

Задать вопрос в техническую поддержку

### Помарочная отгрузка алкоголя по факту в «Складе 15 с ЕГАИС»

Последние изменения: 2024-03-26

Перед тем как начинать отгрузку товаров, необходимо убедиться, что в меню операции «Подбор заказа» включена соответствующая настройка работы с маркированным товаром.

Также вы можете проверить и изменить параметры в настройках режимов. Ниже указаны параметры по умолчанию.

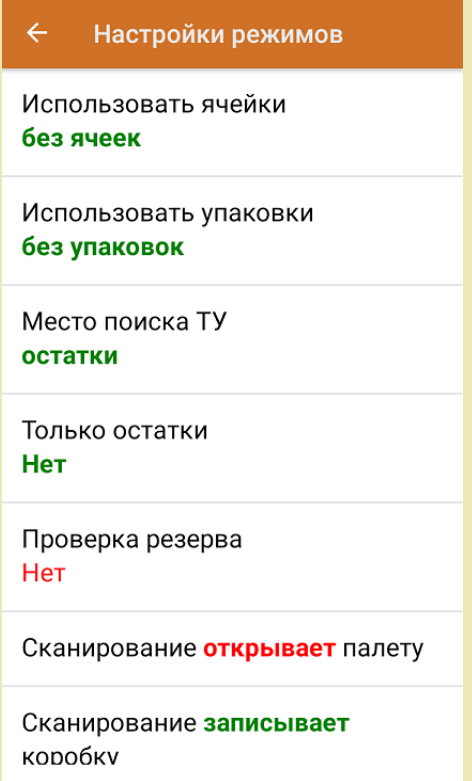

1. В главном меню «Склада 15 с ЕГАИС» выберите операцию «Подбор заказа» и создайте новый документ с помощью кнопки «Добавить».

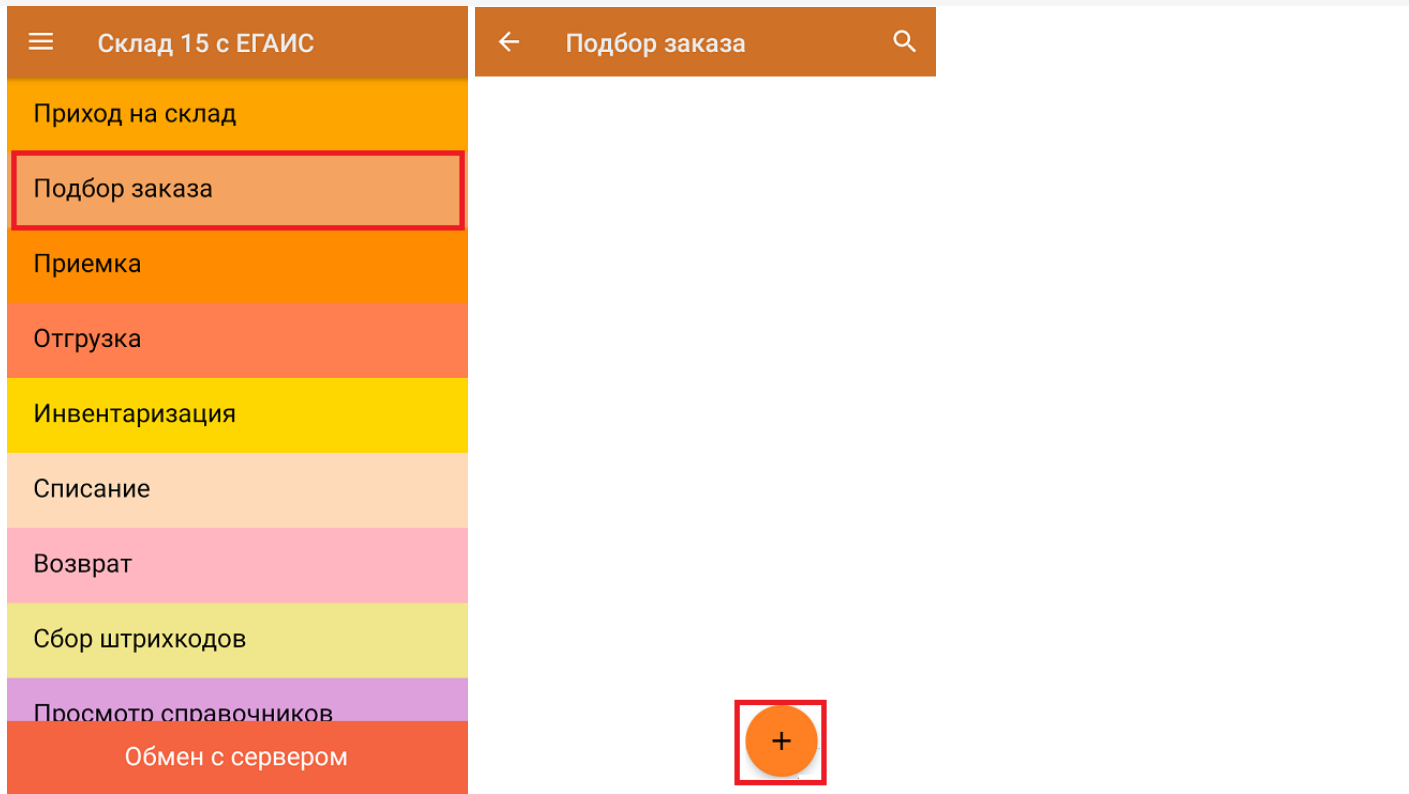

2. В появившемся окне можно выбрать склад, с которого отгружается товар, и контрагента. Также можно произвести основные настройки операции «Подбор заказа» и очистить зону отгрузки, если она была указана ранее.

Для перехода в режим сканирования товара нажмите кнопку «Скан».

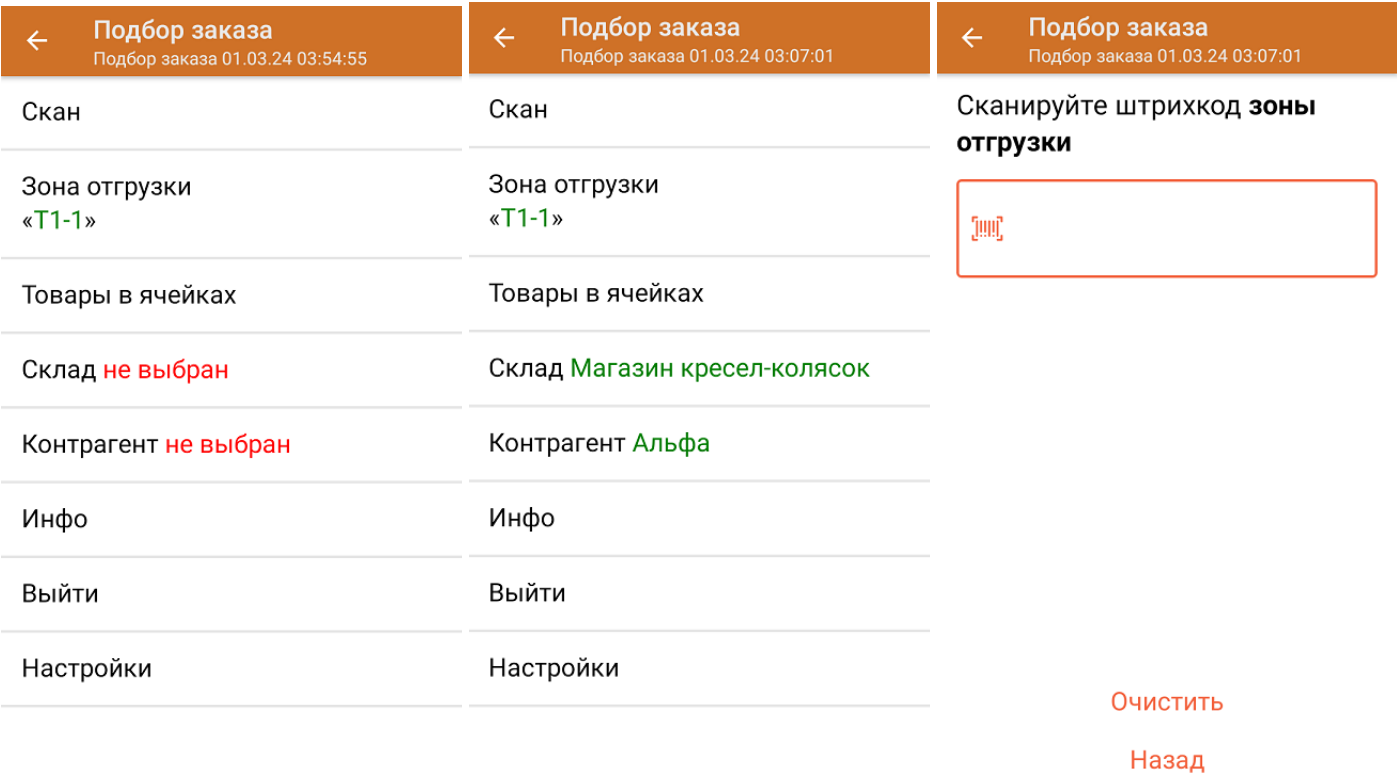

3. Начните сканирование кодов маркировки отгружаемых товаров. КМ находятся на этикетке товара и имеют примерно следующий вид:

CLEVERENCE.RU — 3/5

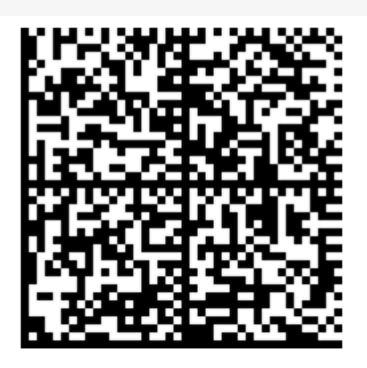

Если вместо КМ товара вы отсканировали его ШК, на экране ТСД появится соответствующее сообщение.

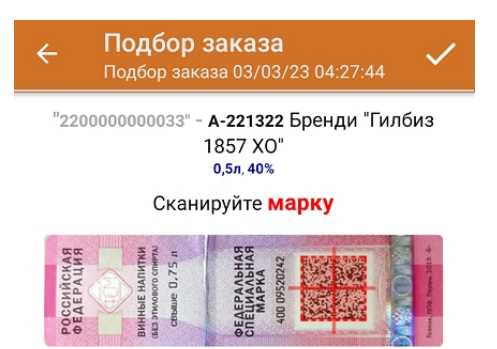

4. После сканирования КМ, для уточнения потребуется отсканировать товарный штрихкод алкоголя (EAN-13), или выбрать из справочника нужное наименование товара.

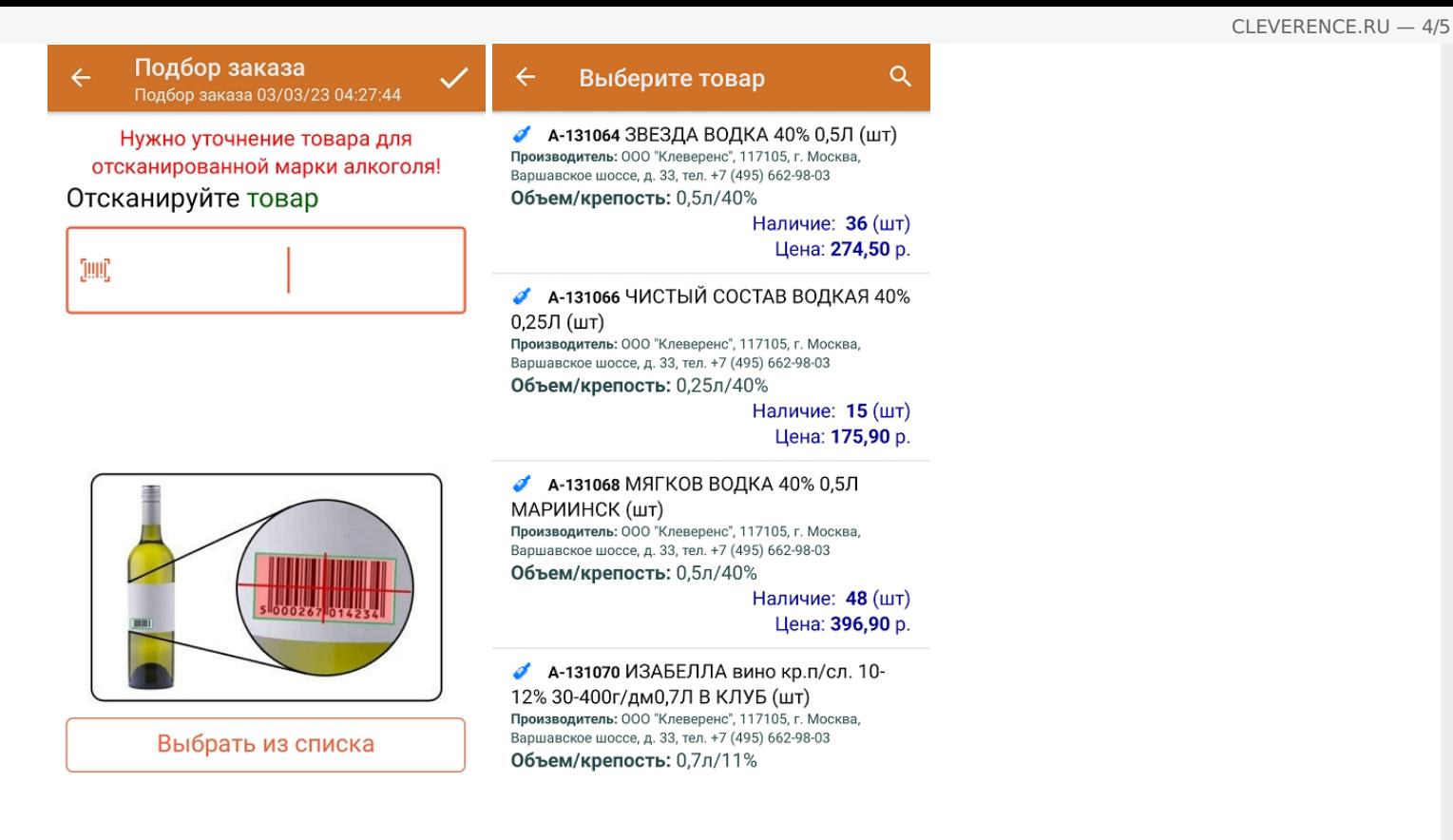

5. После того как КМ будет отсканирован, информация о товаре появится на экране. Коды маркировки сгруппированы по наименованию товаров, но можно развернуть полный список, нажав на позицию в списке.

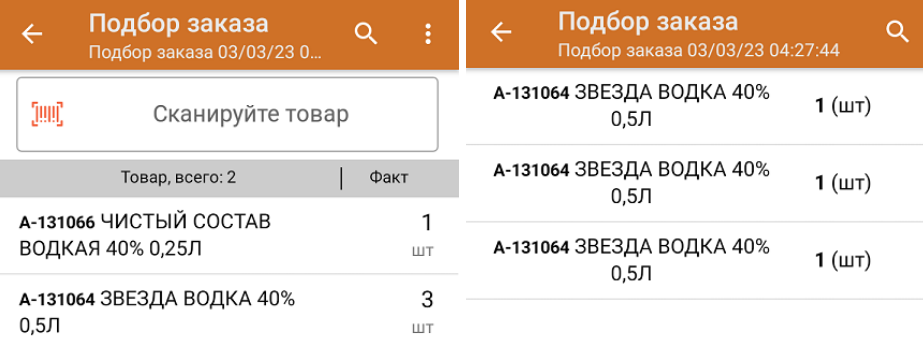

Удалить все строки факта

6. После окончания операции завершите документ. Это необходимо для того, чтобы можно было отправить его на сервер Mobile SMARTS. Незавершенный документ отправить нельзя.

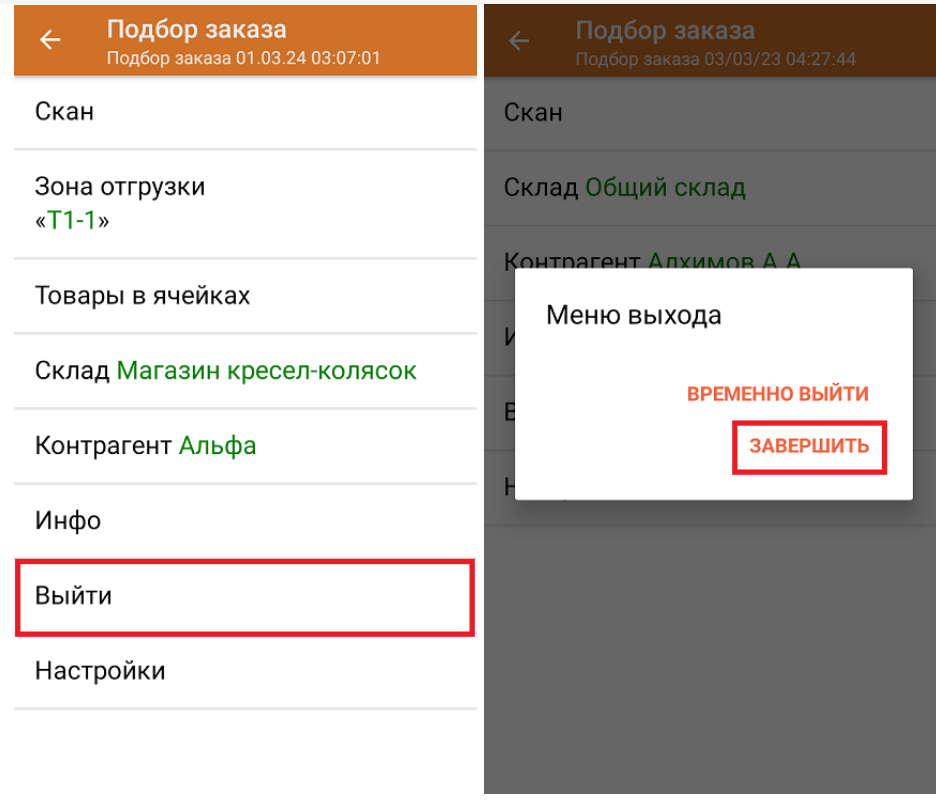

После отправки документа на сервер необходимо загрузить его в товароучетную программу для дальнейшей работы. Как это делается в 1С, вы можете прочитать «Загрузка документов в 1С», а как в Excel — в статье «Интеграция «Магазина 15» через CSV и Excel».

#### Не нашли что искали?

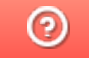

Задать вопрос в техническую поддержку

## Отгрузка алкоголя с агрегацией в короба по факту в «Складе 15 с ЕГАИС»

Последние изменения: 2024-03-26

Перед тем как начинать отгрузку товаров, необходимо убедиться, что в меню операции «Подбор заказа» включена соответствующая настройка работы с маркированным товаром.

Также необходимо чтобы в документе была включена работа с транспортными упаковками в одном из режимов: **«Коробки»**, **«Коробки и палеты»** (включается в настройках режимов) и отключена возможность сканирования EAN-128 (в настройках на ТСД).

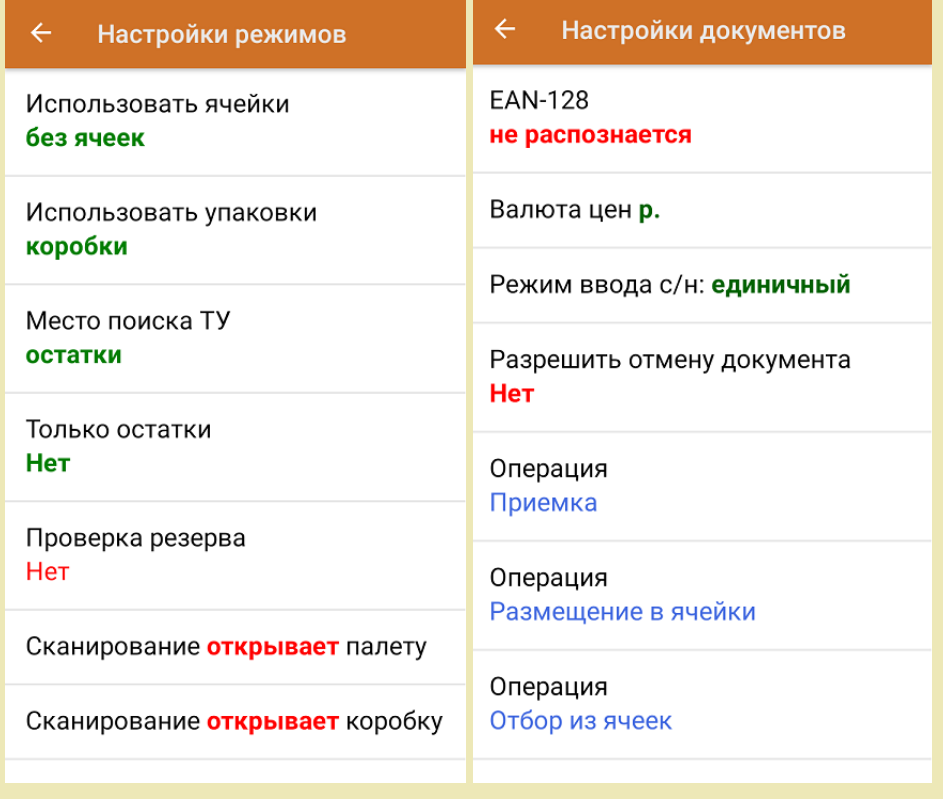

1. В главном меню «Склада 15 с ЕГАИС» выберите операцию «Подбор заказа» и создайте новый документ с помощью кнопки «Добавить».

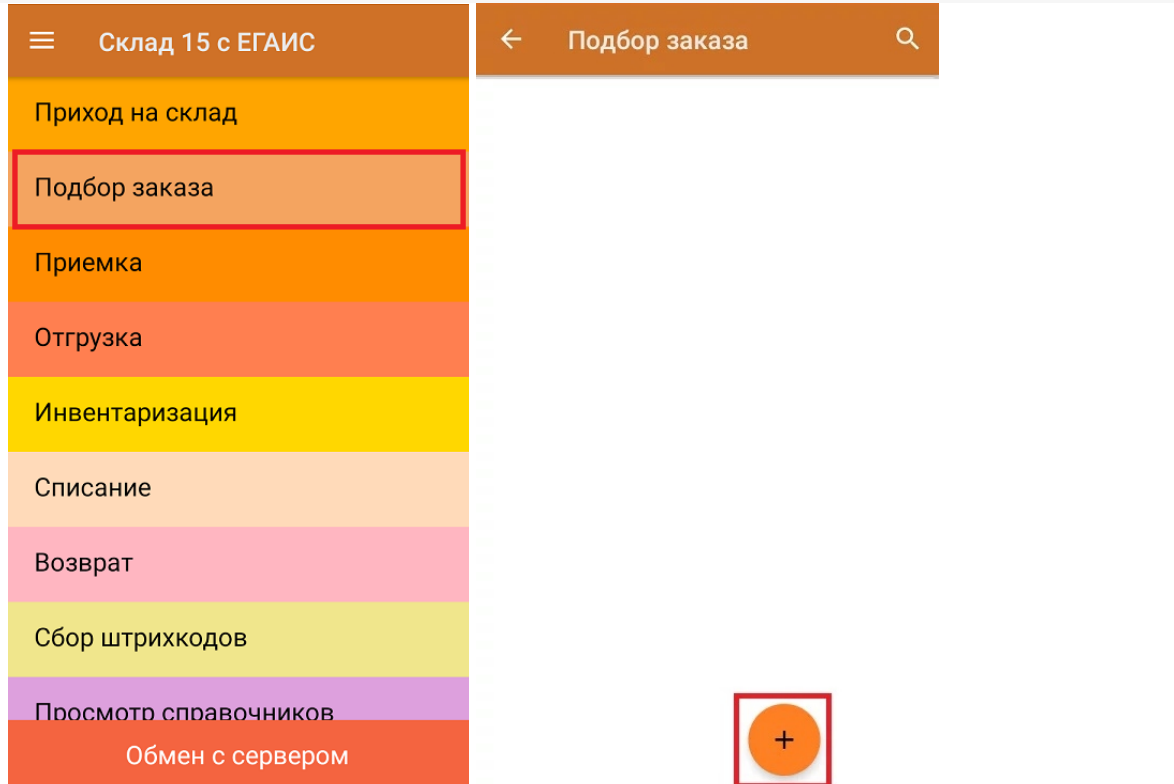

2. В появившемся окне можно выбрать склад, с которого отгружается товар, и контрагента. Также можно произвести основные настройки операции «Подбор заказа» и очистить зону отгрузки, если она была указана ранее.

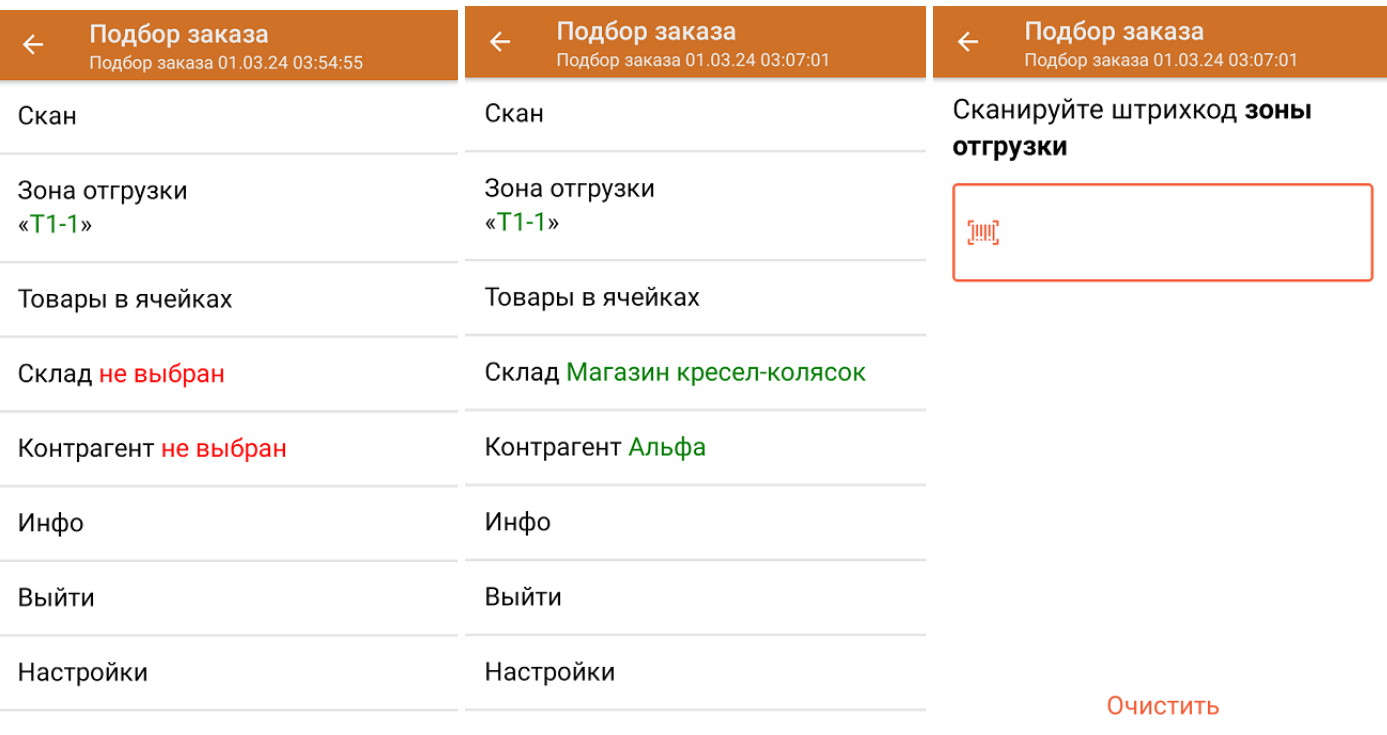

Назад

Для перехода в режим сканирования товара нажмите кнопку «Скан».

3. Отсканируйте ШК произвольной пустой упаковки, который может иметь следующий вид:

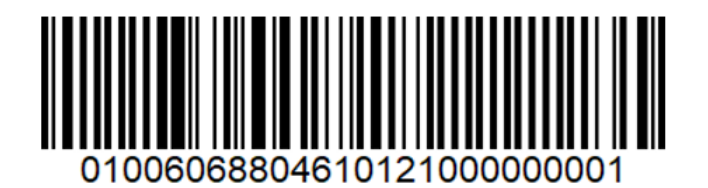

После сканирования ШК в текущем режиме произойдет открытие коробки, в которую далее можно агрегировать товар.

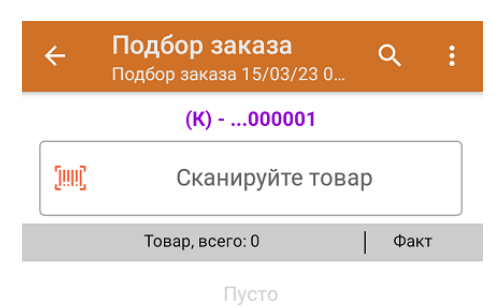

4. Далее сканируйте КМ товара, который будет агрегирован в открытую ранее коробку (пример кода маркировки указан ниже).

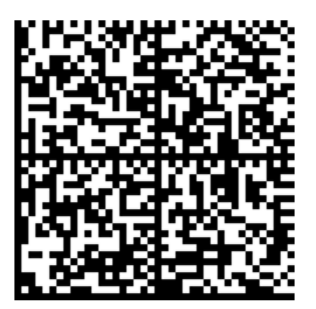

Если вместо КМ товара вы отсканировали его ШК, на экране ТСД появится соответствующее сообщение.

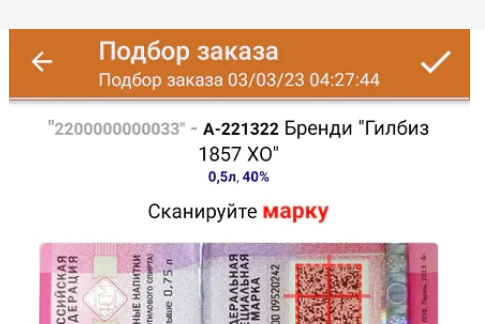

5. После сканирования КМ, для уточнения потребуется отсканировать товарный штрихкод алкоголя (EAN-13), или выбрать из справочника нужное наименование товара.

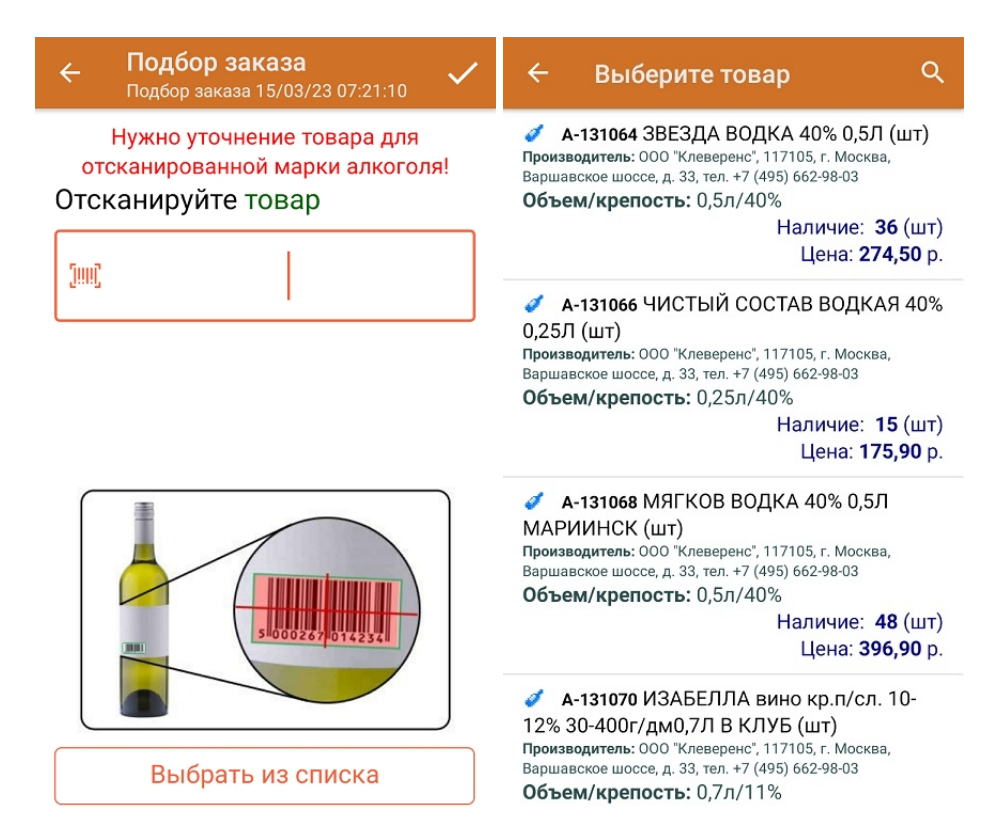

6. После того как КМ будет отсканирован, информация о товаре появится на экране. Коды маркировки сгруппированы по наименованию товаров, но можно развернуть полный список, нажав на позицию в списке.

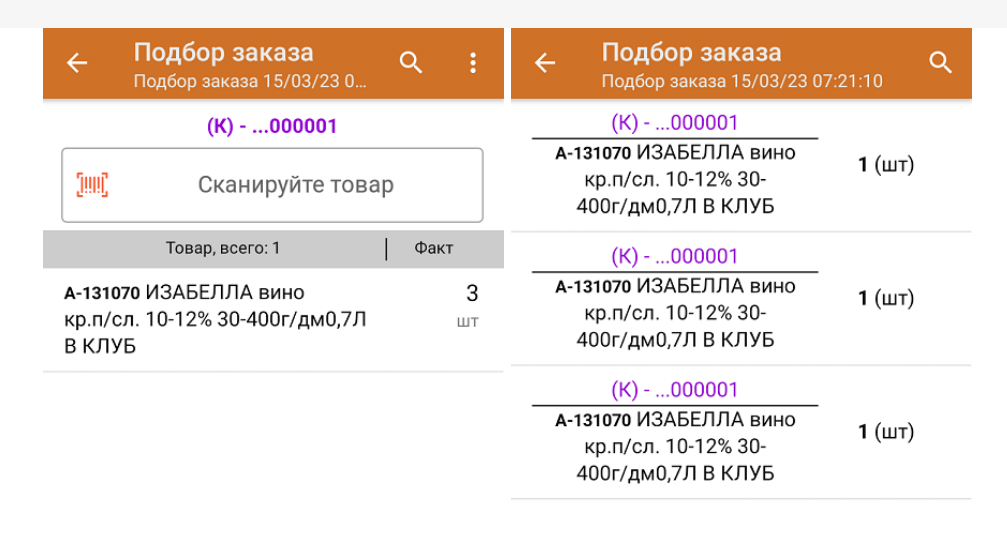

Удалить все строки факта

7. Когда в коробку набрано достаточное количество товаров, закройте ее (кнопка «Назад») или отсканируйте штрихкод новой коробки.

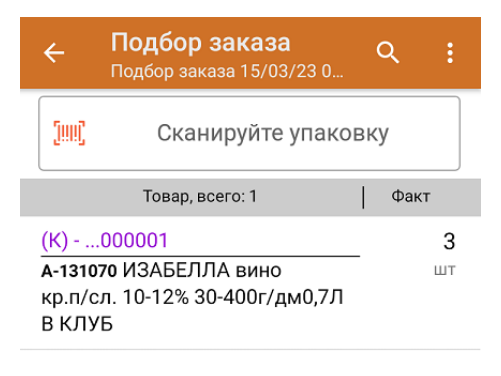

8. После окончания операции завершите документ. Это необходимо для того, чтобы можно было отправить его на сервер Mobile SMARTS. Незавершенный документ отправить нельзя.

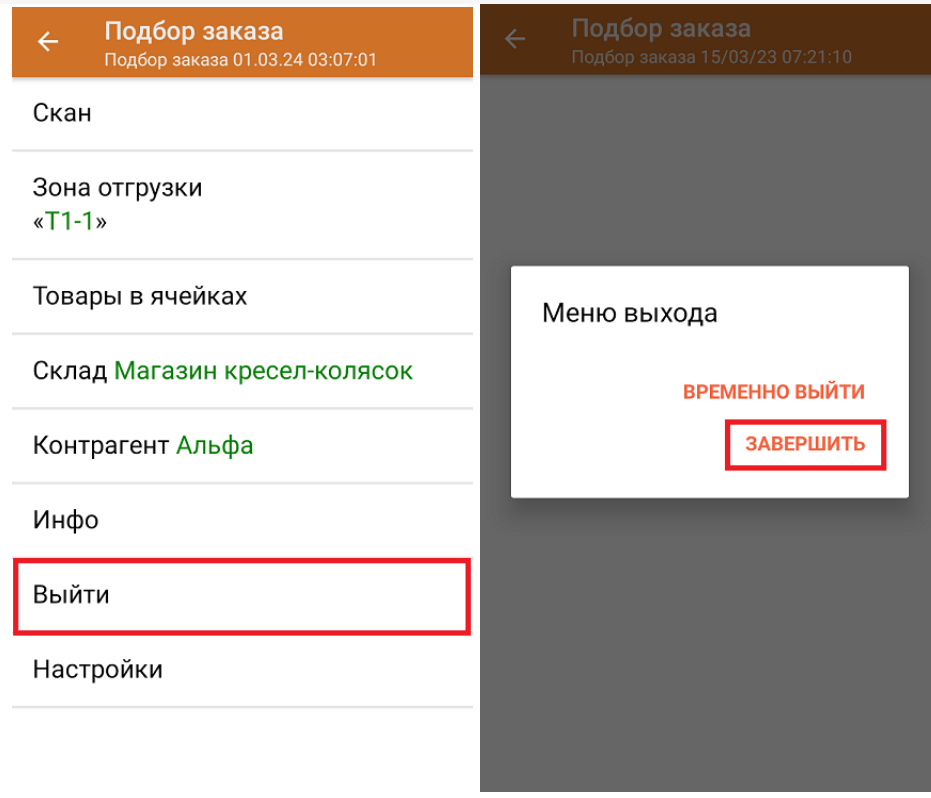

После отправки документа на сервер необходимо загрузить его в товароучетную программу для дальнейшей работы. Как это делается в 1С, вы можете прочитать «Загрузка документов в 1С», а как в Excel — в статье «Интеграция «Магазина 15» через CSV и Excel».

#### Не нашли что искали?

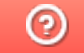

Задать вопрос в техническую поддержку

# Отгрузка алкоголя в транспортных упаковках по выгруженному на ТСД заданию в «Складе 15 с ЕГАИС»

Последние изменения: 2024-03-26

Документ-задание на отгрузку предварительно выгружается из товароучетной программы на ТСД. Как это сделать в случае, если вы используете 1С, читайте в следующей статье, а если Excel — в статье «Интеграция «Магазина 15» через CSV и Excel».

Также в случае выгрузки документа в 1С укажите в настройках глобальных параметров режим работы с коробками.

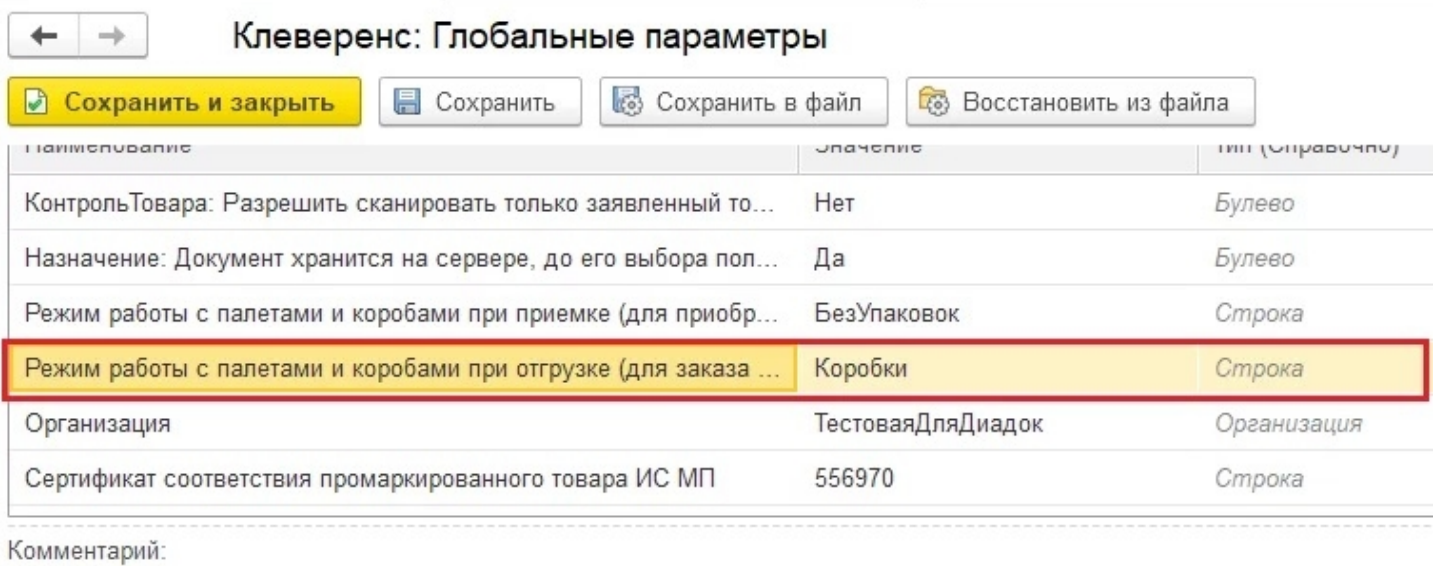

РежимУпаковок - данная переменная определяет режим работы с упаковками в документе, список возможных режимов: \*\*БезУпаковок\*" - работа с упаковками и их ввод на ТСД не предусмотрен.

"\*Коробки\*" - разрешено сканировать только коробки

"\*Палеты\*" - разрешено сканировать только палеты

\*\*КоробкиИлиПалеты\*" - сканировать можно и коробки и палеты и коробки с палетами

Перед тем как начинать отгрузку товаров, необходимо убедиться, что в меню операции «Подбор заказа» включена соответствующая настройка работы с маркированным товаром.

Также необходимо чтобы в документе была включена работа с транспортными упаковками в одном из режимов: «Коробки», «Коробки и палеты» (включается в настройках режимов) и отключена возможность сканирования EAN-128 (в настройках на ТСД).

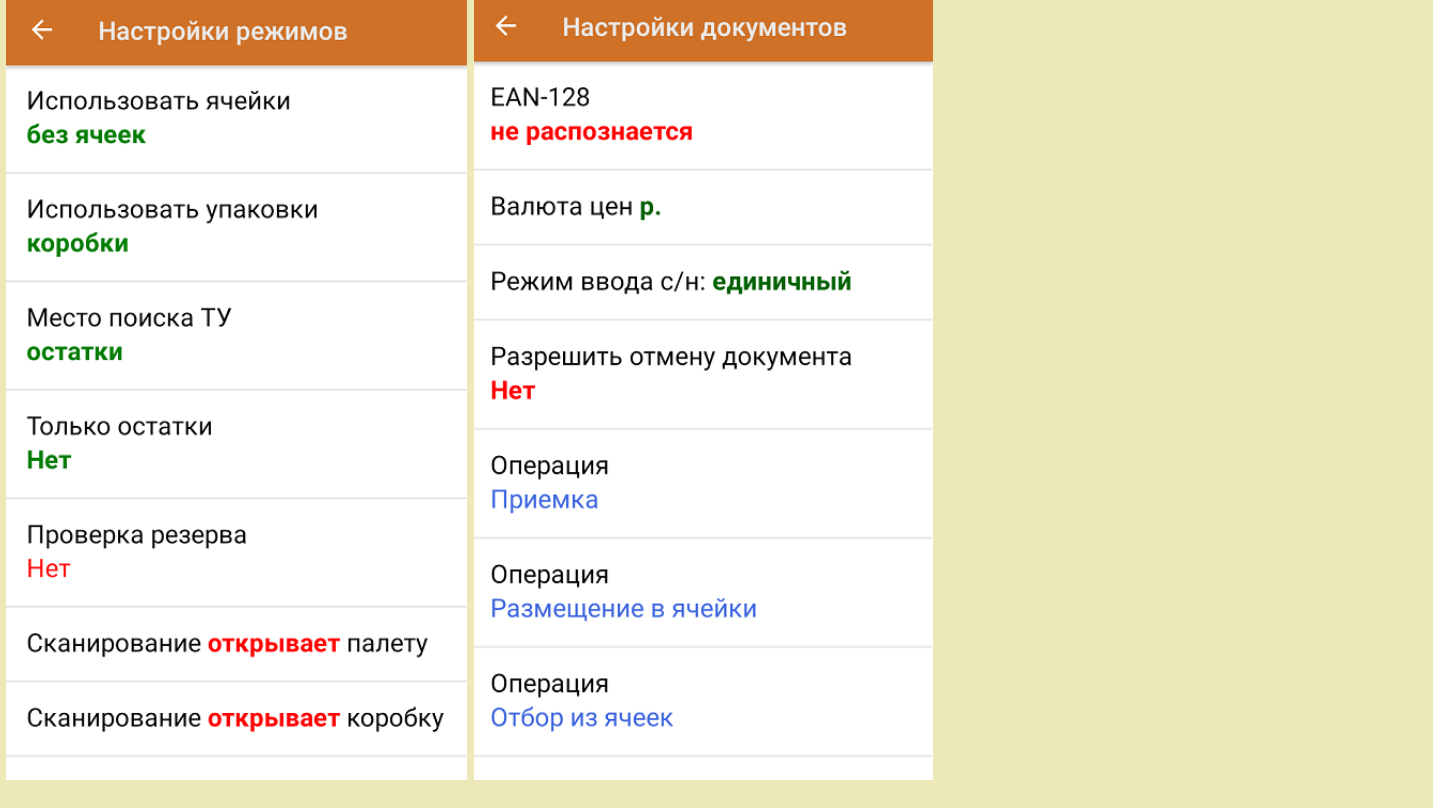

1. В главном меню «Склада 15 с ЕГАИС» выберите операцию «Подбор заказа» и откройте нужный документ.

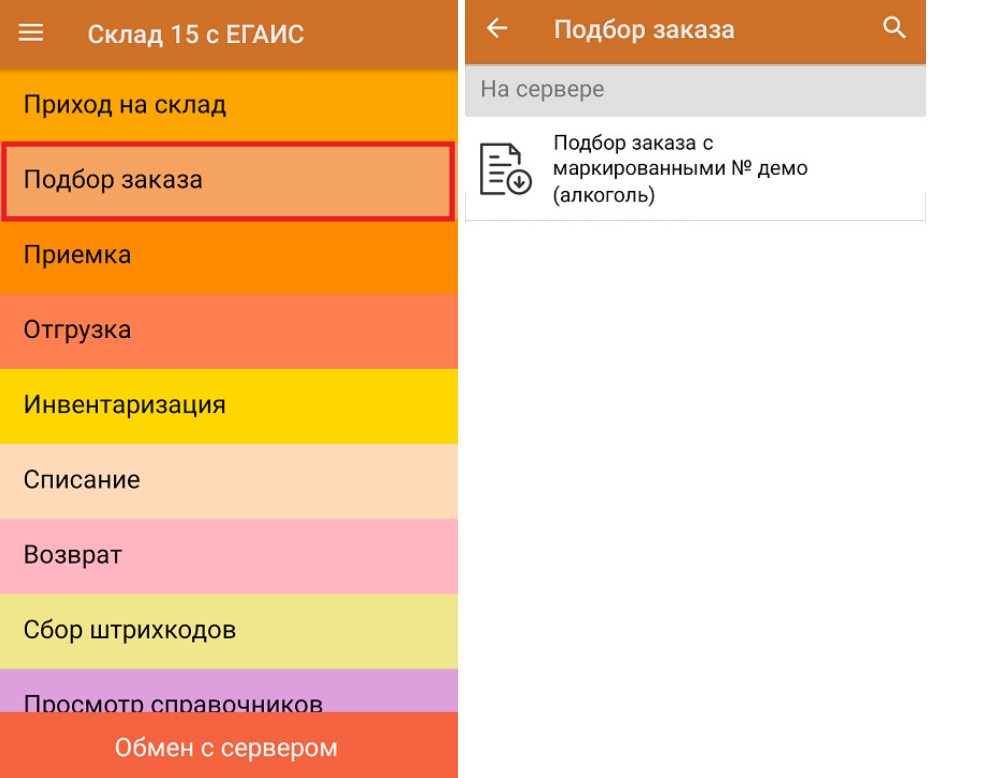

2. В открывшемся окне появится список товаров в упаковках, которые необходимо отгрузить со склада. В колонке «Номенклатура» отображается название товара. В колонку «План» записаны данные по количеству товара в коробках. Колонка «Факт» отражает количество фактически отсканированного товара.

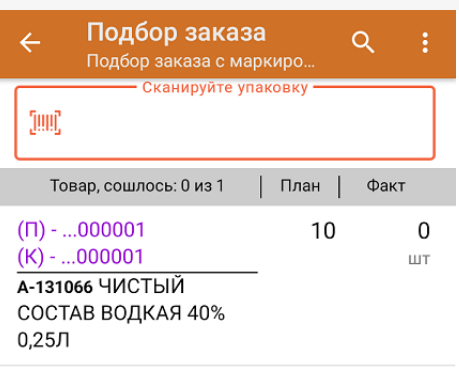

3. Отсканируйте ШК упаковки (в нашем случае это палета и коробка).

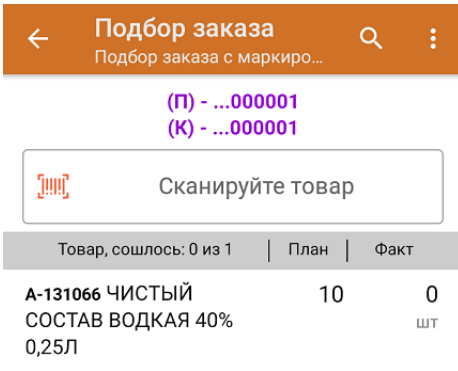

4. Далее сканируйте КМ товара из ранее открытой коробки (пример кода маркировки указан ниже).

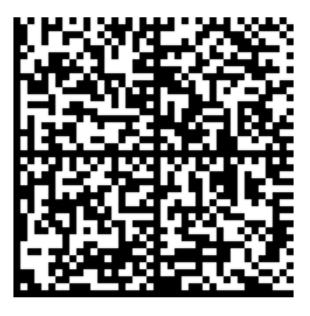

По результатам сканирования в колонке «Факт» будут отображаться его результаты. Зеленым цветом обозначается совпадение планового и фактического количества, красным — расхождения. Чтобы развернуть подробный список отсканированных КМ, нажмите на наименование товара.

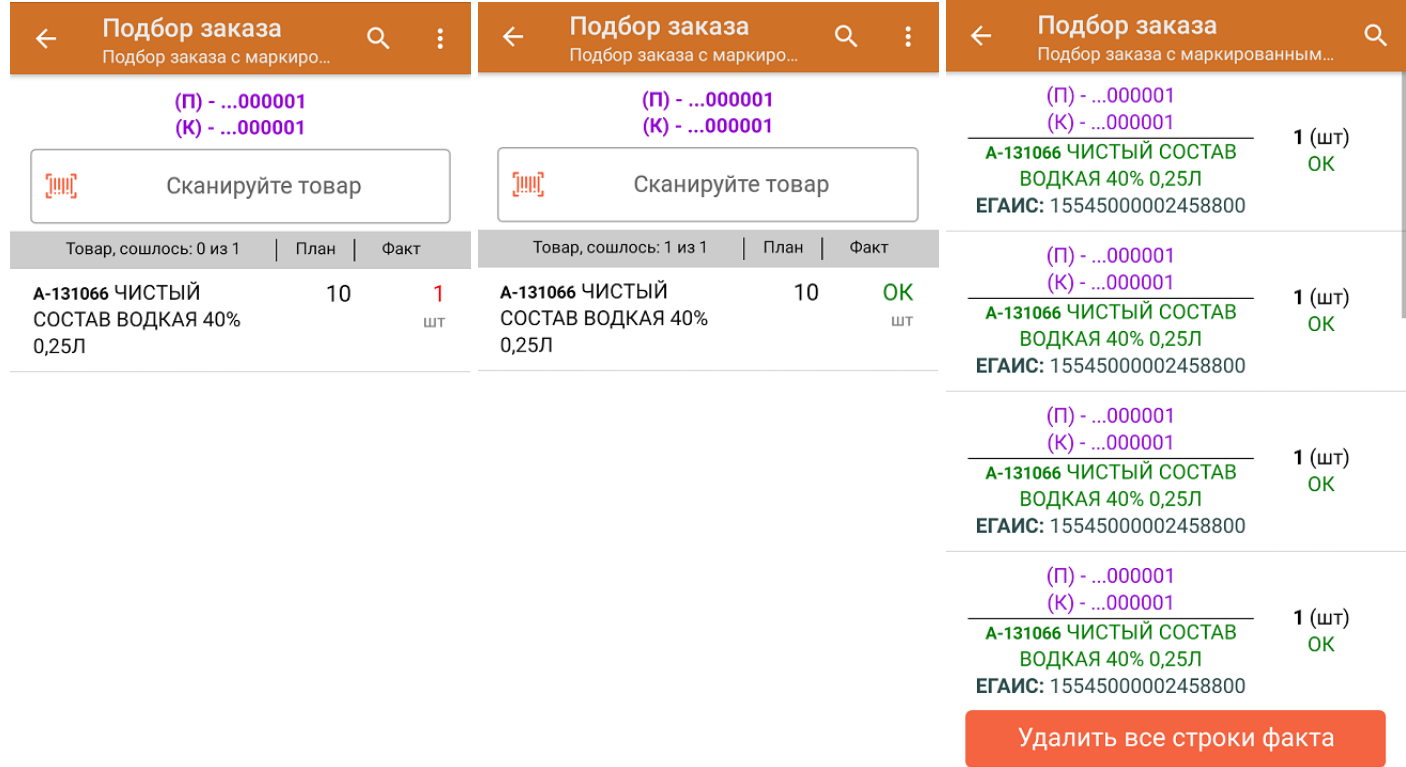

5. В главном меню операции «Подбор заказа» можно указать склад и контрагента, проверить расхождение фактического и планового количества товара. Если была указана зона отгрузки, можно очистить её с помощью одноименной кнопки.

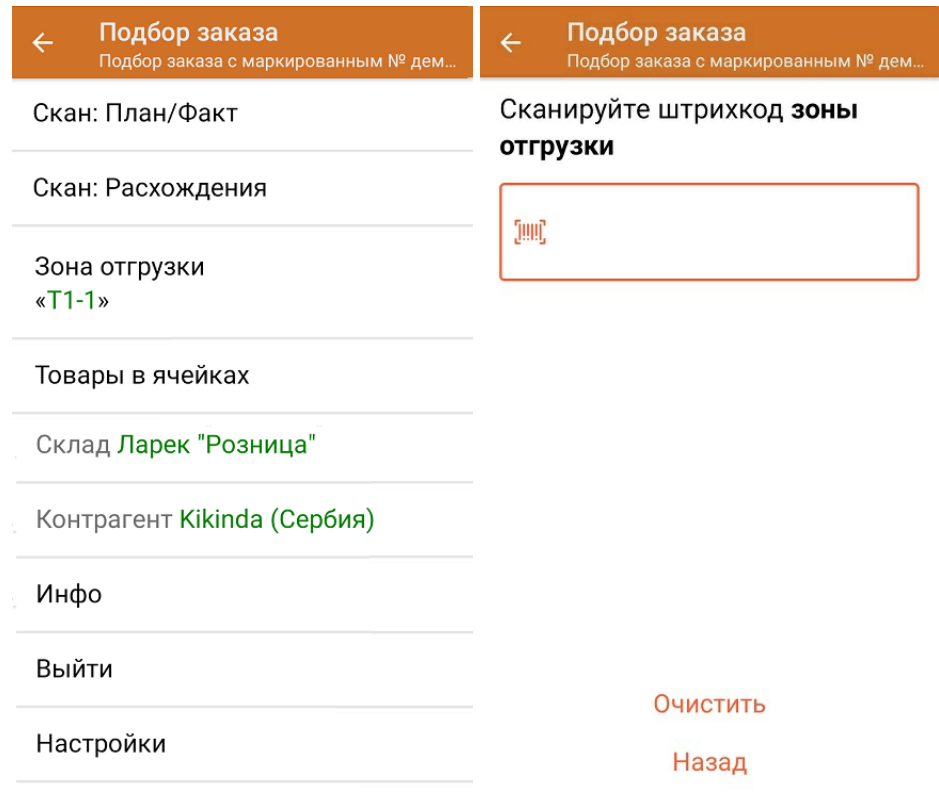

6. После окончания операции завершите документ. Это необходимо для того, чтобы можно было отправить его на сервер Mobile SMARTS. Незавершенный документ отправить нельзя.

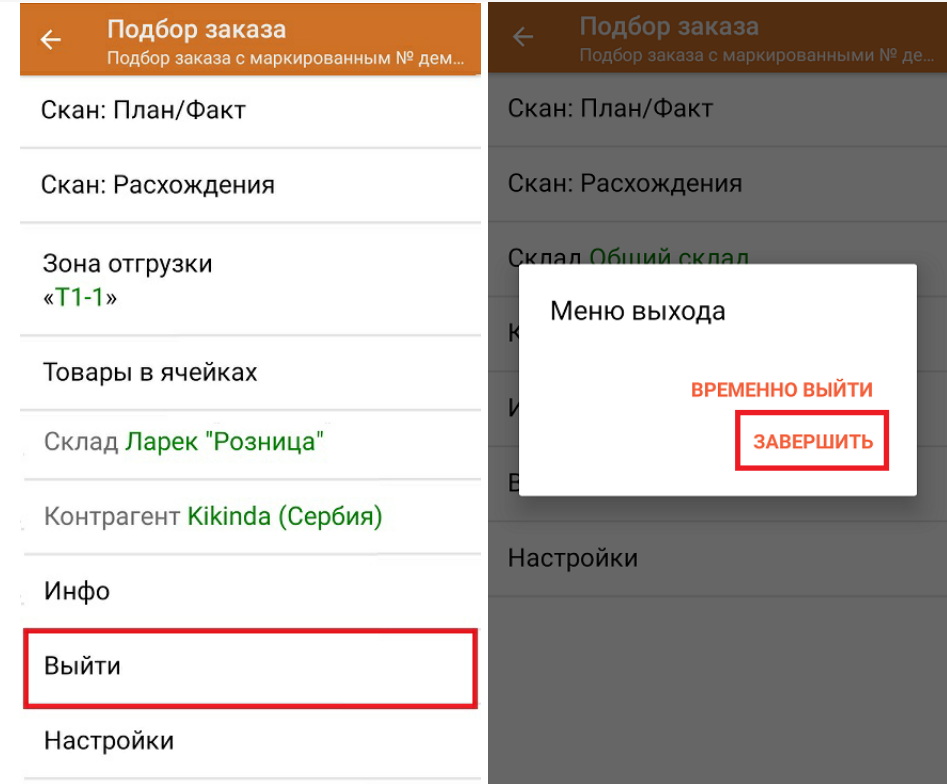

После отправки на сервер документ необходимо загрузить в товароучетную программу для дальнейшей работы. Как это делается в 1С, Вы можете прочитать в статье «Загрузка документов в 1С», а как в Excel — в статье «Интеграция «Магазина 15» через CSV и Excel».

#### Не нашли что искали?

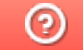

Задать вопрос в техническую поддержку